## Creating Your First Assignment

## scoutlier

Scoutlier is a highly adaptive tool that is designed to help you quickly transform your teaching to work effectively and equitably in any situation: in the classroom; at home; in a lab; on a field trip. Anywhere. Anytime. Let's walk through running a lesson via Scoutlier from account creation to reviewing student responses and you will see how easy it is to use.

Visit [scoutlier.com](http://scoutlier.com) to create your free account.

Create your account with your email account or login with your Google or Microsoft email account.

If you use Google Classroom create your account with your Google Classroom credentials.

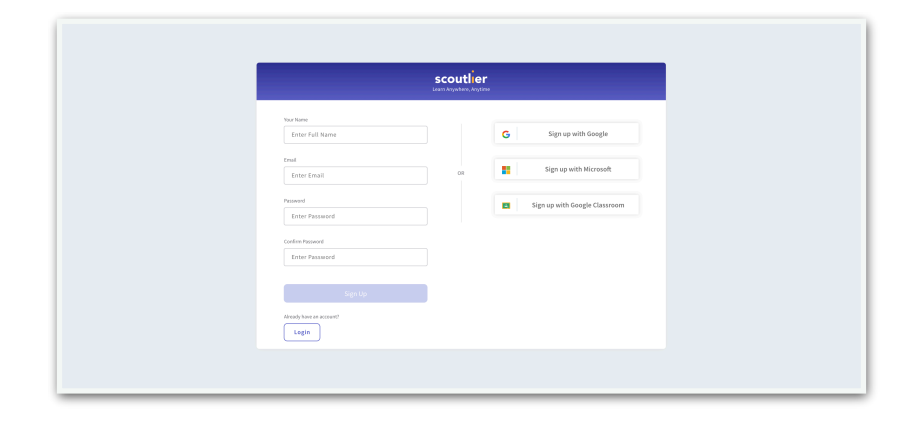

As a new user the dashboard looks a little empty. Don't worry it will soon be an active center of teaching and learning.

- My Assignments: This area of the dashboard will populate with all your active assignments.
- Student Progress: Here you will see the real time work of your students.
- Community Library: Look here for assignments and templates from the Scoutlier community.
- Expert Content: Here you will find content from our expert teachers and curriculum partners. You can easily copy this content and modify to meet your student needs

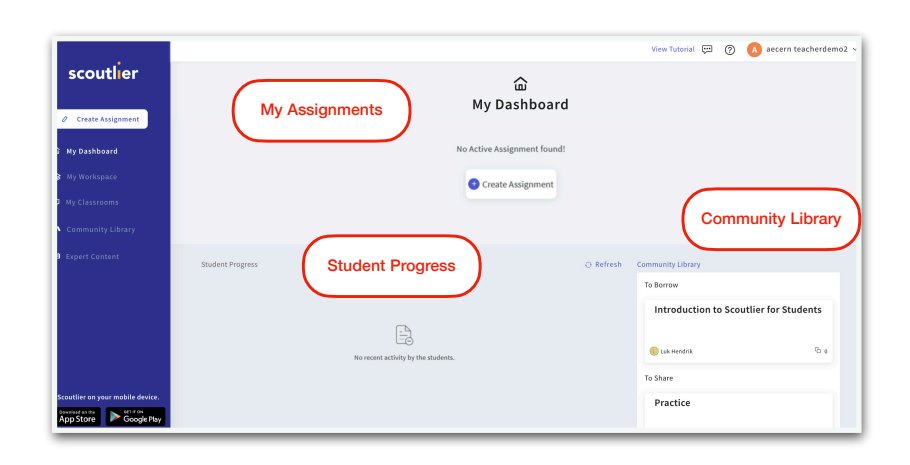

Click the Create Assignment button to start your first assignment.

- Title: Enter the title of the assignment
- **Description:** The description
- Folder: Select the folder. You can create folders in My Workspace.
- Grading: choose between two grading options the default grading which allows you to assign an overall grade and our new itemized and auto grading feature which is currently in beta
- Add Resources: You can add links and resource for your students here or in a later step
- Click Create Assignment

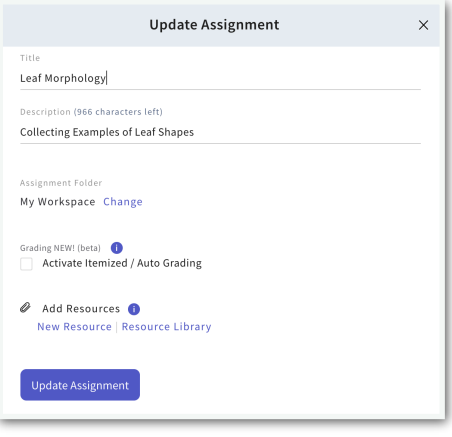

## What Kind of Assignment?

Here you can choose between Collaboration where students can see each other's submissions or Assessment when only the teacher can see the students work.

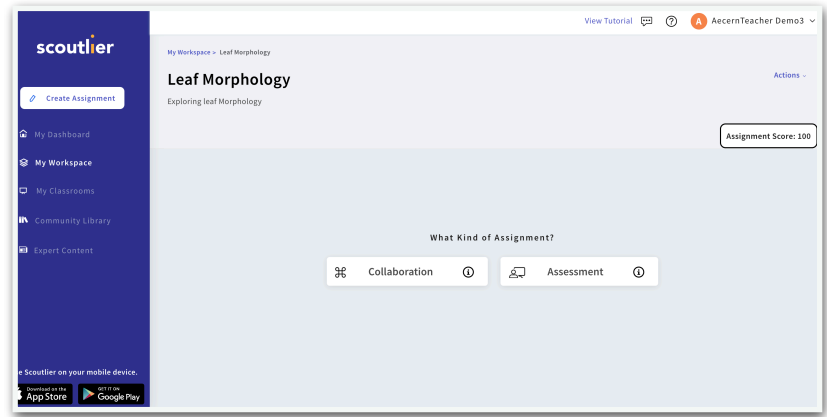

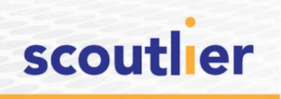

Now let's build the assignment details. You can add resources and tasks for students to complete.

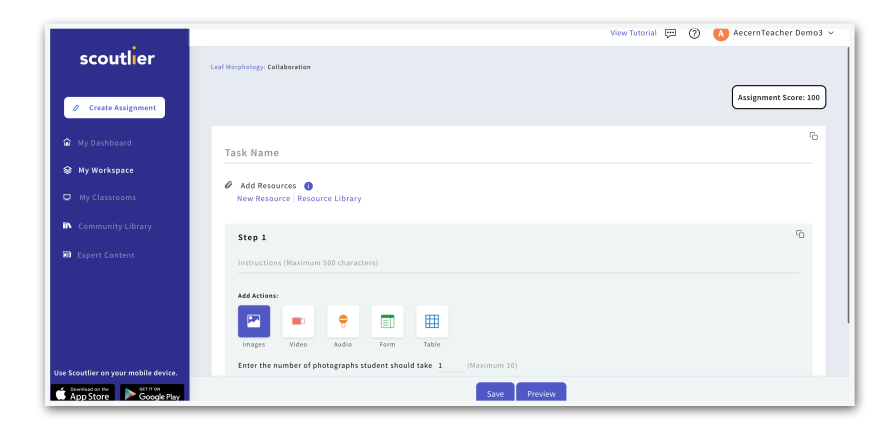

In this example we have asked the students to submit photos of leaves and explain with text **S** My Workspace why they selected them. We could have had students give an audio or video response or even answer a multiple choice questions.

View Tutorial  $\Box$  (2) A RecernTeacher Demo3  $\sim$ scoutlier Assignment Score: 100 O Create Assignment  $\circ$   $\in$ **Examples of Life Shapes and Structures**  $\phi$  - Add Resources -  $\bullet$ New Resource | Resource Eibrary<br>The Tree Center: Types of... X | Science Facts: Types of Le... X .<br>Gir Step 1 Take 5 pho  $\blacksquare$ Form  $\bigotimes$  App Store  $\bigotimes$  Google Pu Save Preview

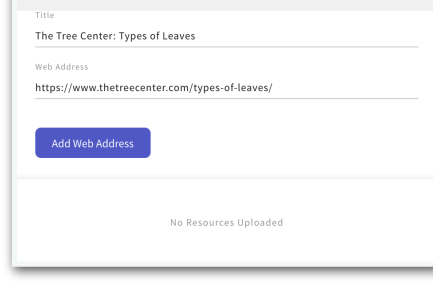

**Web Address** 

scoutlier

 $\times$ 

To add resources add a title and provide a link.

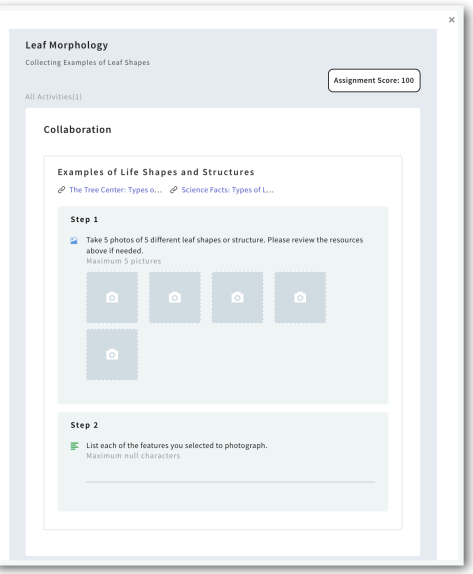

 $\times$ Assign Assignments Learning Discovery **x** Discover Scoutlier **x** Scoutlier ClassroomDue Date August 19, 2021  $\qquad \qquad \blacksquare$ Google Classroom

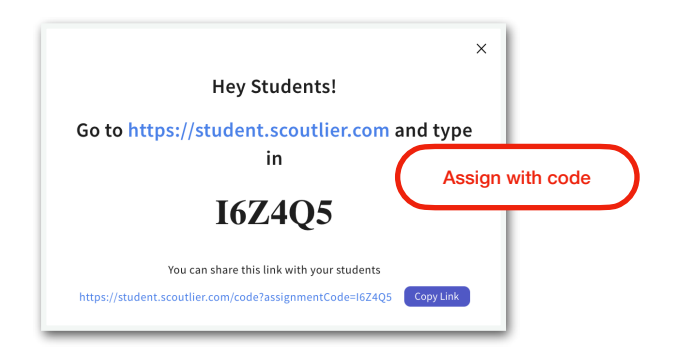

scoutlier

When you save the assignment you will be able to assign it to students.

Clicking on Preview will allow you to see what the assignment will look like in the student view.

If you are using Google Classroom or Scoutlier

Classroom you can select the classes and due date. You can also share an assignment with a code. Just copy the link with the code and share via email or your LMS.

View Tutorial  $\overline{\downarrow\omega}$   $\overline{\bigotimes}$   $\overline{\bigotimes}$  AccernTeacher Demo3  $\vee$ scoutlier  $\approx$ My Workspace Sort By Leaf Morphology<br>Hg Collaboration Leaf Morphology<br>92 Collaboration  $\mathbf{M}$ scoutlier Getting Started with Scoutlier FIRST at Home: Grades 7-12 Leaf Morphology æ  $\bullet$  App Store  $\blacktriangleright$  Google  $(111,201)$ 

Your assignments will appear in My Workspace.

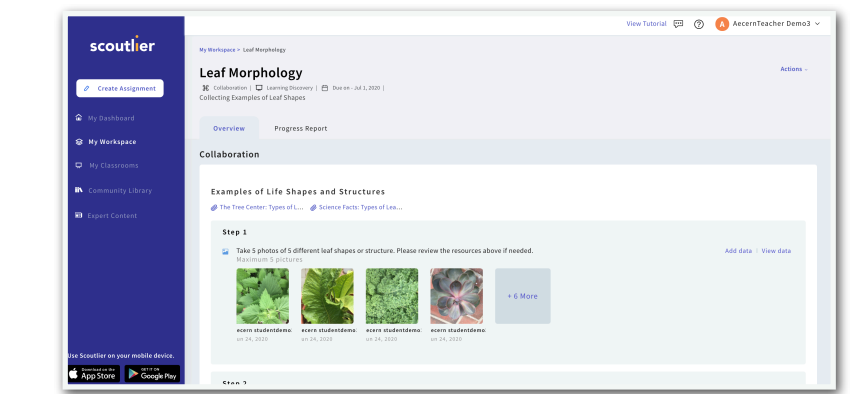

When you open the assignment you will see the results submitted in the overview tab. Clicking on view data on the right will allow you to see all the results submitted.

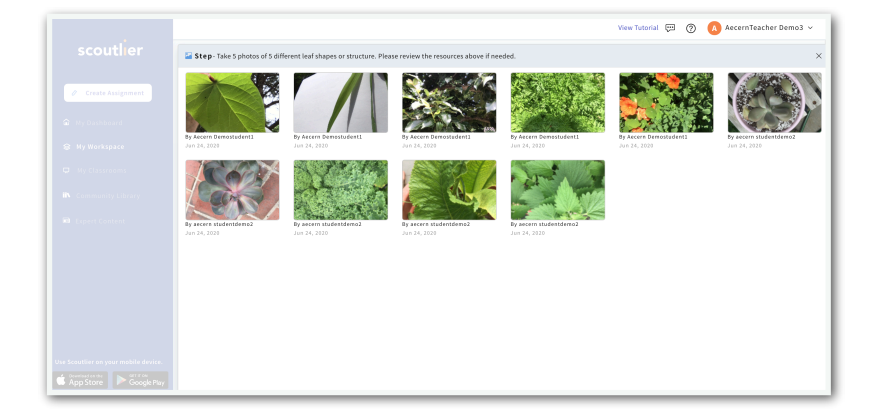

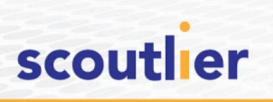

Each photo is labeled with the student's name. If this was a collaborative assignment students would also be able to see all the submissions.

In the Progress Report tab you can see individual student progress.

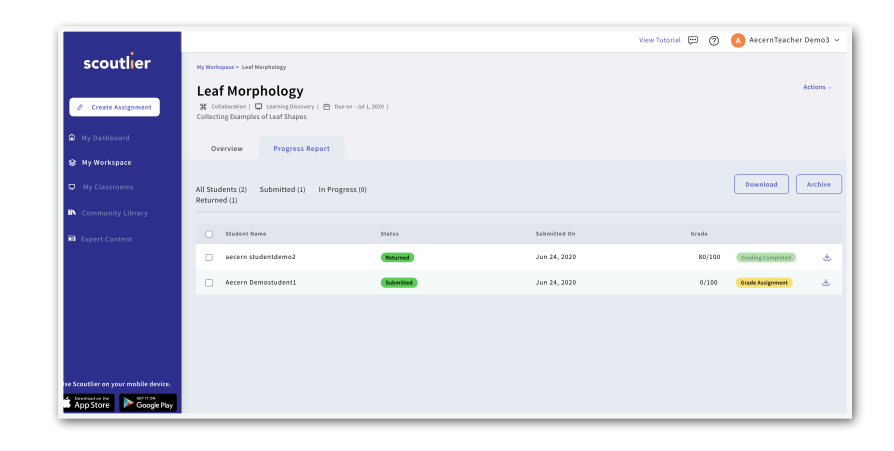

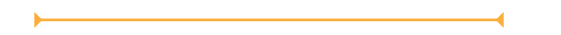

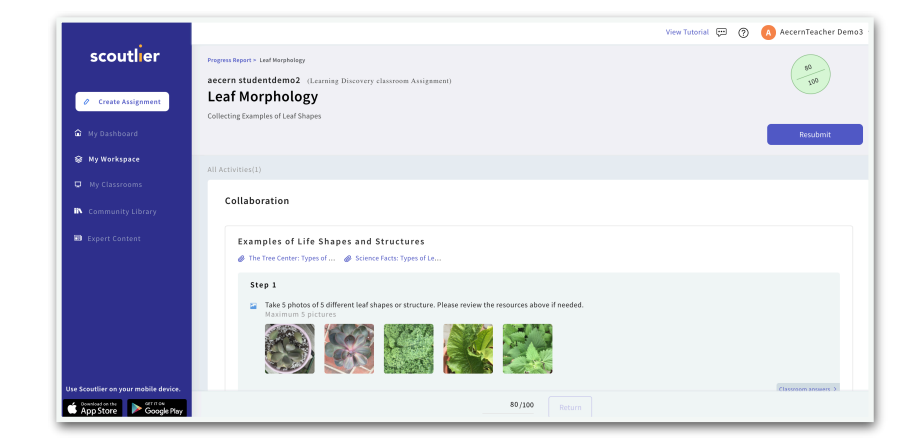

Select a student to review their work and enter a grade. If you are not satisfied with a students work you can click on resubmit and ask them to resubmit part or all of the assignment.

We have just run through a lesson from creation to reviewing student responses now it is time give it a try.

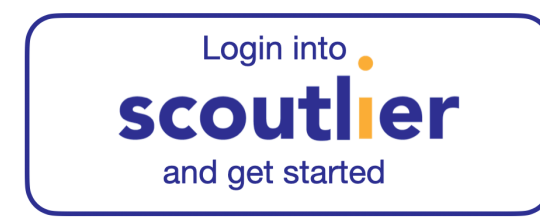

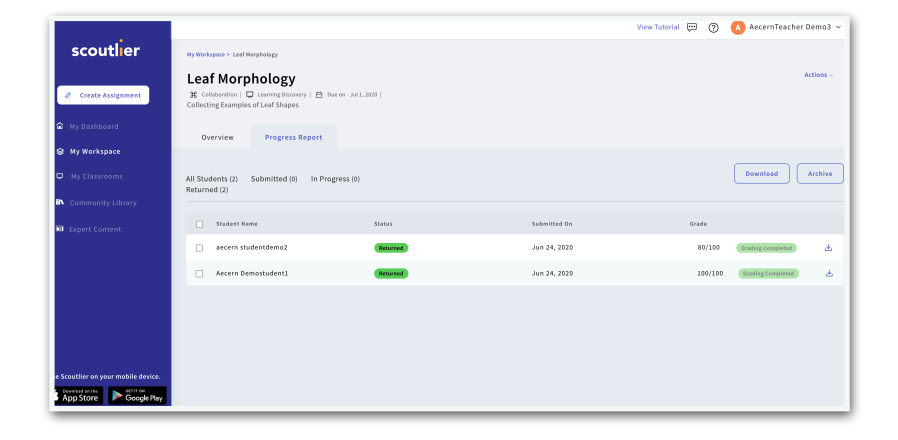

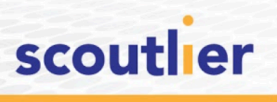